www.aras.nl www.aras.be

# Handleiding

Virtuele NOX CPU

Versie: 08072022

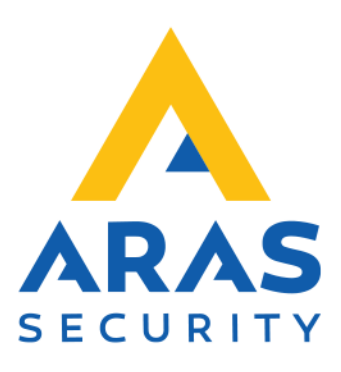

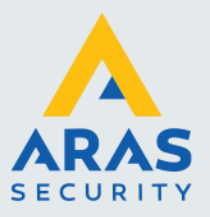

# **Algemene informatie**

De virtuele NOX CPU is geïntroduceerd in versie 11.2d van release 8. De virtuele NOX CPU is uitermate geschikt voor trainingsdoeleinde en om eenvoudig een configuratie te testen zonder gebruik te hoeven maken van een fysieke NOX centrale. Daarnaast is het ook mogelijk om hardware modules toe te passen, zoals een IO4 bijvoorbeeld, middels een COM interface.

Deze handleiding beschrijft hoe een virtuele NOX omgeving gecreëerd kan worden. Enige kennis van NOX en NOX Config is een pre.

#### LET OP!

De virtuele NOX CPU is niet ontworpen voor productieomgevingen en is maximaal acht uur onafgebroken operationeel.

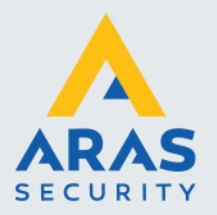

# Inhoudsopgave

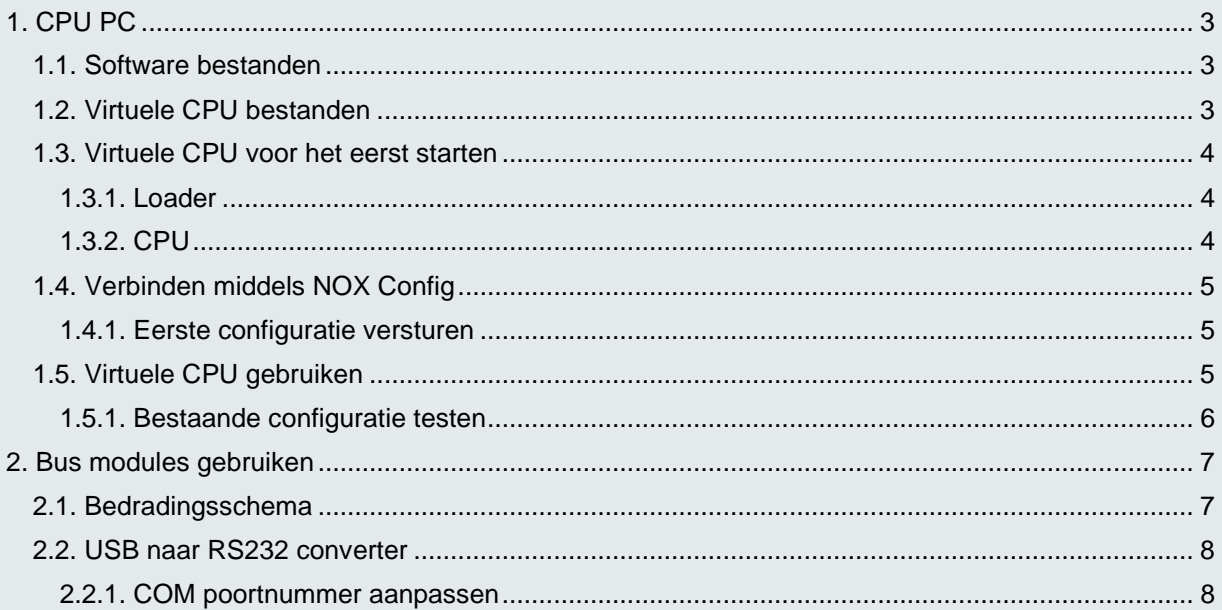

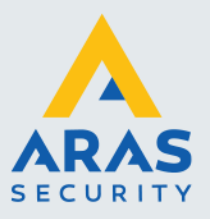

## <span id="page-3-0"></span>**1. CPU PC**

<span id="page-3-1"></span>Na een installatie van de NOX Configuratie software, wordt de virtuele NOX CPU mee geïnstalleerd.

#### 1.1. Software bestanden

Voor elke versie van NOX Config wordt standaard een individuele map aangemaakt. Hier rechts is dat te zien voor versie 11.2z van Release 8. Binnen deze map is ook het programma NOX ConfigE.exe terug te vinden waarmee een NOX centrale geconfigureerd kan worden.

Binnen deze map is ook een submap terug te vinden met de naam **CPUPC**.

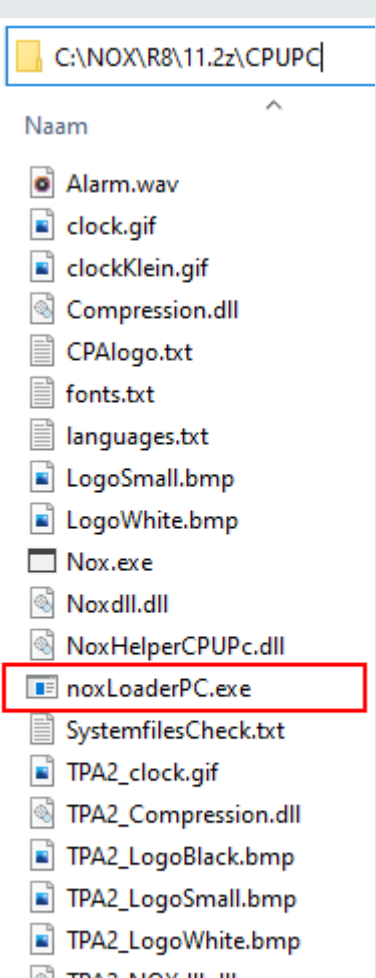

- TPA2\_NOXdll.dll
- TPA2\_NOXTPA2.exe

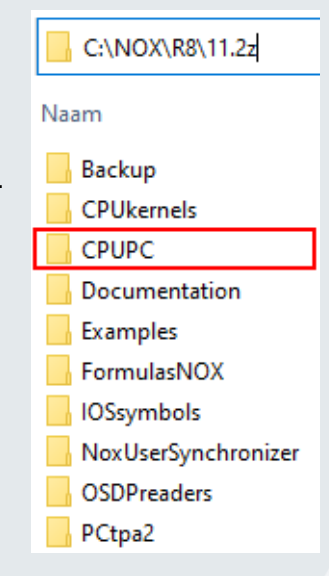

#### <span id="page-3-2"></span>1.2. Virtuele CPU bestanden

Binnen de map **CPUPC** bevinden zich alle bestanden welke door de virtuele CPU gebruikt worden. Door het bestand **noxLoaderPC.exe** te starten zal de virtuele NOX CPU tot leven gebracht worden.

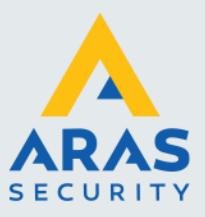

#### <span id="page-4-0"></span>1.3. Virtuele CPU voor het eerst starten

Een hardwarematige CPU bestaat uit twee onderdelen nl. een Loader en een CPU. Dit is voor een virtuele CPU niet anders.

#### <span id="page-4-1"></span>*1.3.1. Loader*

Om de virtuele CPU te starten zal het programma **noxLoaderPC.exe** uitgevoerd dienen te worden.

De loader zorgt ervoor dat configuraties welke door de NOX Config zijn verstuurd in ontvangst

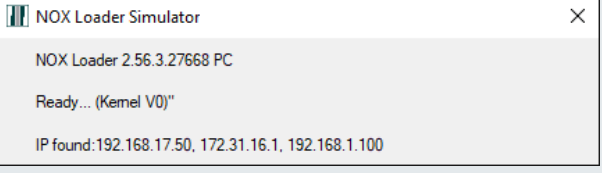

genomen kunnen worden. Daarnaast zorgt de loader dat de CPU gestart wordt en bij een configuratiewijziging herstart zal worden.

In het loader venster is de versie te zien. Daarnaast is te zien welke lokale IP-adressen er gevonden zijn. Deze IP-adressen kunnen worden gebruikt binnen de NOX Config software om verbinding te kunnen maken met deze virtuele loader. Naast de getoonde IP-adressen kan ook het localhost IPadres 127.0.0.1 gebruikt worden.

#### <span id="page-4-2"></span>*1.3.2. CPU*

De CPU is het daadwerkelijke hoofdproces welke de gemaakte configuratie zal inladen. Dit proces zal door de loader gestart worden en wanneer de configuratie is gewijzigd herstart worden.

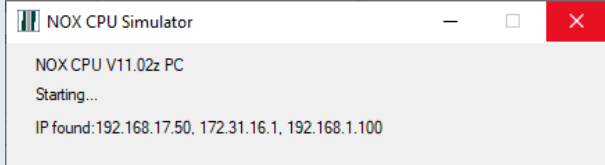

In het CPU venster is de CPU versie (firmware) te zien en de status. In het voorbeeld hier links is de status **Starting…** te zien. Tijdens het starten zal de configuratie worden ingelezen.

Zonder configuratie zal de CPU niet kunnen doorstarten waardoor het zichzelf zal sluiten. Wanneer straks de loader een configuratie aangeboden krijgt zal het nogmaals de CPU starten.

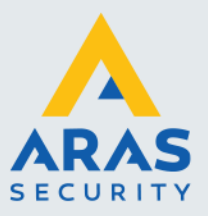

#### <span id="page-5-0"></span>1.4. Verbinden middels NOX Config

Wanneer de virtuele loader is gestart, kan verbonden worden middels de configuratie software.

#### <span id="page-5-1"></span>*1.4.1. Eerste configuratie versturen*

Wanneer de virtuele CPU nog niet voorzien is van een configuratie zal dit kenbaar gemaakt worden in de NOX Config software.

In dit geval zal alleen een verbinding tot stand gebracht kunnen worden met de loader.

Wanneer een configuratie naar de virtuele loader verstuurd wordt middels de knop **PC -> NOX** zal uiteindelijk de virtuele CPU gestart worden.

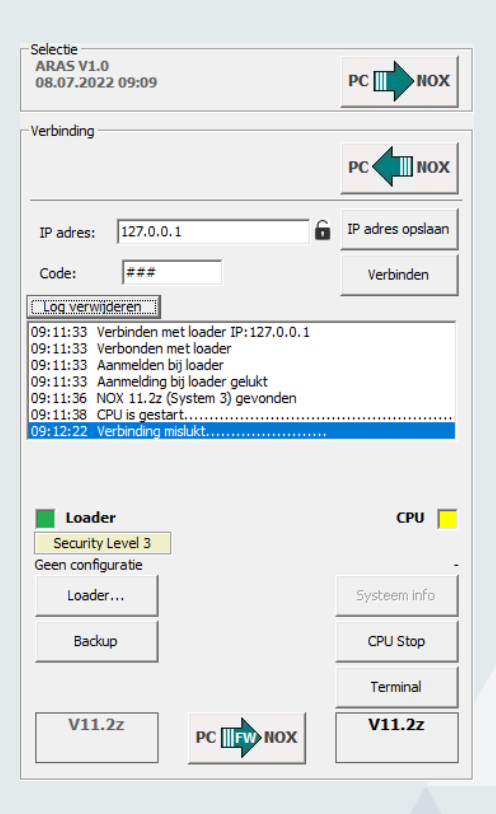

#### <span id="page-5-2"></span>1.5. Virtuele CPU gebruiken

Wanneer een configuratie door de loader is ingeladen, zal de virtuele CPU automatisch opgestart worden.

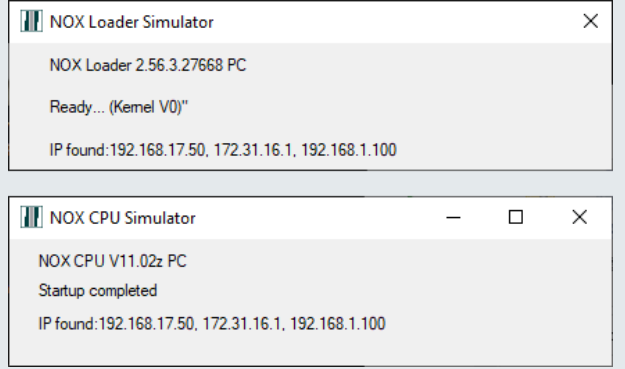

Nu draaien er twee software processen welke samen de virtuele CPU vormen.

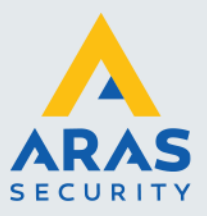

#### <span id="page-6-0"></span>*1.5.1. Bestaande configuratie testen*

Middels de virtuele CPU kan eenvoudig een bestaande configuratie getest worden. Meestal is het wenselijk om de busmodules, welke aan de configuratie zijn toegevoegd, even op niet gebruikt te zetten.

Dit kan eenvoudig gedaan worden door de configuratie te openen en onderaan de modulelijst op de knop **Alle modules als niet gebruikt markeren** te klikken. Alle busmodules zullen dan geel gemarkeerd worden. Ook de SIA (SIA IP doormelding) module, welke in feite geen busmodule is, zal als niet gebruikt gemarkeerd worden. Eventueel kunnen modules ook individueel als niet gebruikt worden gemarkeerd.

Ingangen van niet gebuikte modules kunnen nog steeds gesimuleerd worden middels het systeem infoscherm. Hierdoor is het mogelijk om nagenoeg de volledige functionaliteit binnen een virtuele omgeving te testen.

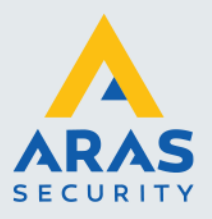

### <span id="page-7-0"></span>**2. Bus modules gebruiken**

De virtuele CPU is in staat te communiceren met fysieke busmodules. Dit kan met een toegevoegde IP-bus of met de lokale bus 1,2 en 3. De drie lokale bussen, welke ook aanwezig zijn op een fysieke CPU, zijn ook virtueel te gebruiken. Hiervoor kunnen lokaal aanwezige RS232 poorten gebruikt worden. Deze lokale RS232 poort zullen omgezet dienen te worden naar officiële NOX bussen. Dit kan gedaan worden door een busrepeater te gebruiken als converter.

Veelal zijn er geen RS232 aansluitingen meer beschikbaar op een PC. In paragraaf [USB naar RS232](#page-8-0)  [converter](#page-8-0) staat beschreven hoe dit middels een USB-converter gerealiseerd kan worden.

#### <span id="page-7-1"></span>2.1. Bedradingsschema

Sluit de busrepeater aan zoals hieronder in het bedradingsschema is te zien. Omdat de busrepeater als converter wordt gebruikt wordt de "BUS – output" niet gebruikt maar wordt juist de "BUS - input" gebruikt om de uiteindelijke busmodules aan te sluiten.

Om de busrepeater op de juiste manier als converter te gebruiken moeten de beide schakelaars van S2 in de on-positie staan.

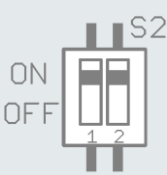

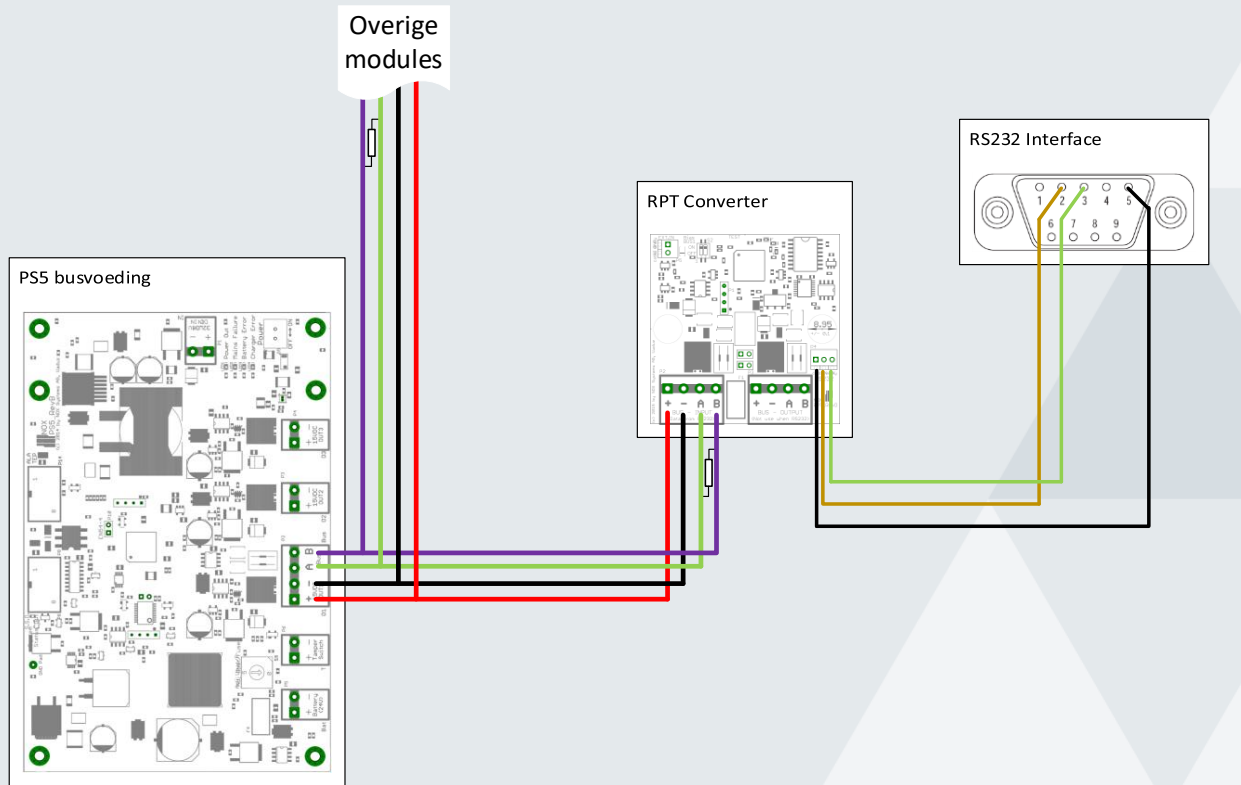

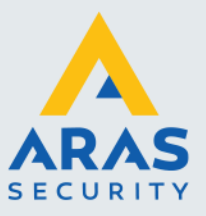

#### <span id="page-8-0"></span>2.2. USB naar RS232 converter

In de meeste gevallen is er geen RS232 aansluiting meer beschikbaar. Dit kan eenvoudig opgelost worden door het toepassen van een USB naar RS232 converter.

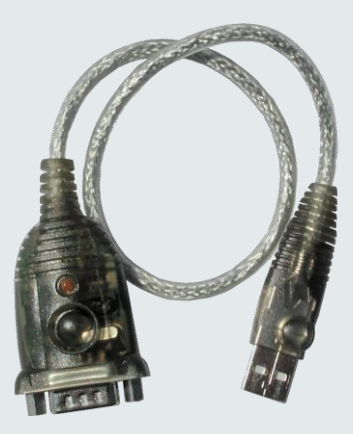

#### <span id="page-8-1"></span>*2.2.1. COM poortnummer aanpassen*

Wanneer de USB converter aangesloten wordt op een PC, dan zal de PC een COM-poortnummer gaan toekennen aan de RS232 aansluiting. Vaak is dit een hoog gekozen COM-poortnummer en meestal wordt er gestart vanaf COM 4. Voor een NOX bus hebben we bus 1, 2 of 3 nodig.

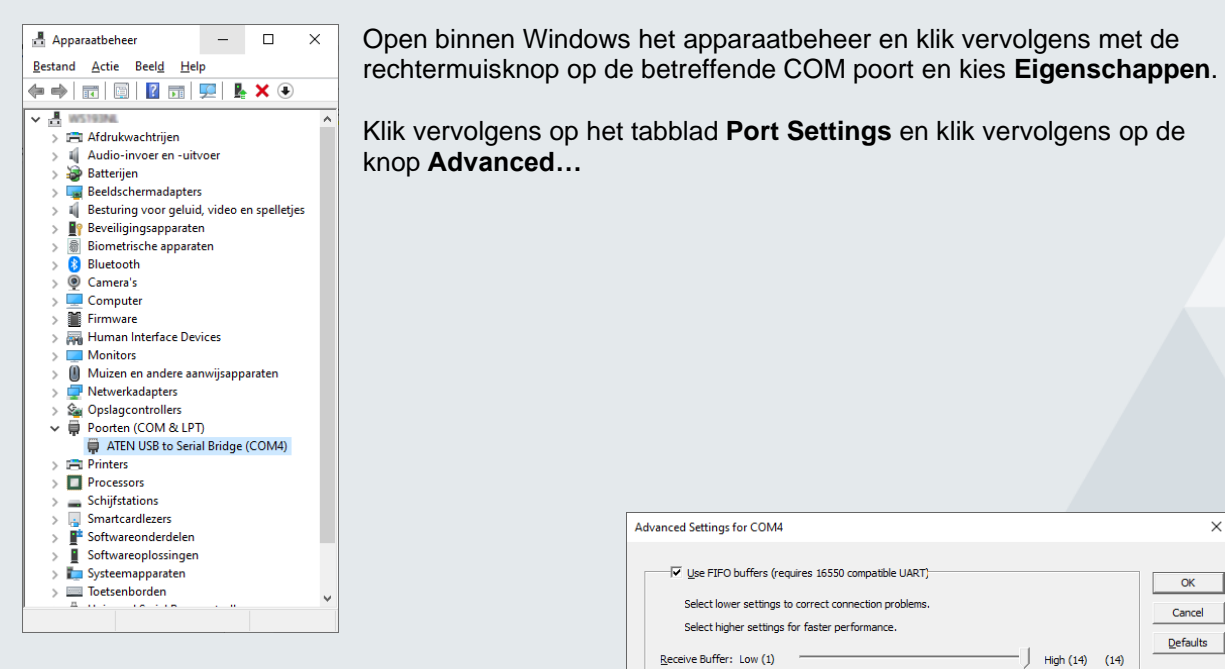

Binnen het Advanced Settings scherm kan een andere COM-poortnummer geselecteerd worden.

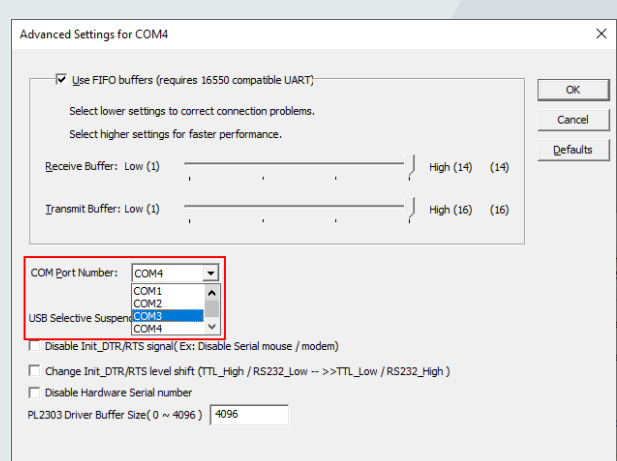

Full service distributeur van beveiligingsapparatuur